# **Step by Step guide for 'Academic Plan Application for Restricted Minor/2nd Major'**

#### **1) Navigate to Academic Plan Declaration**

Once you have logged in, you will see **My Homepage** with picture icons which you can select and navigate to the respective pages in EduRec.

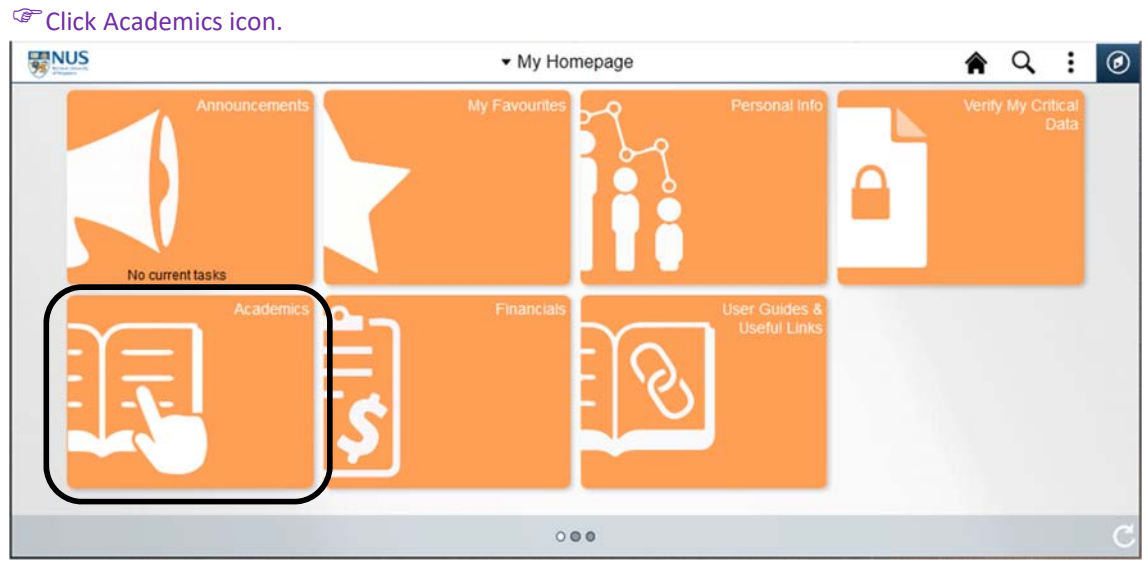

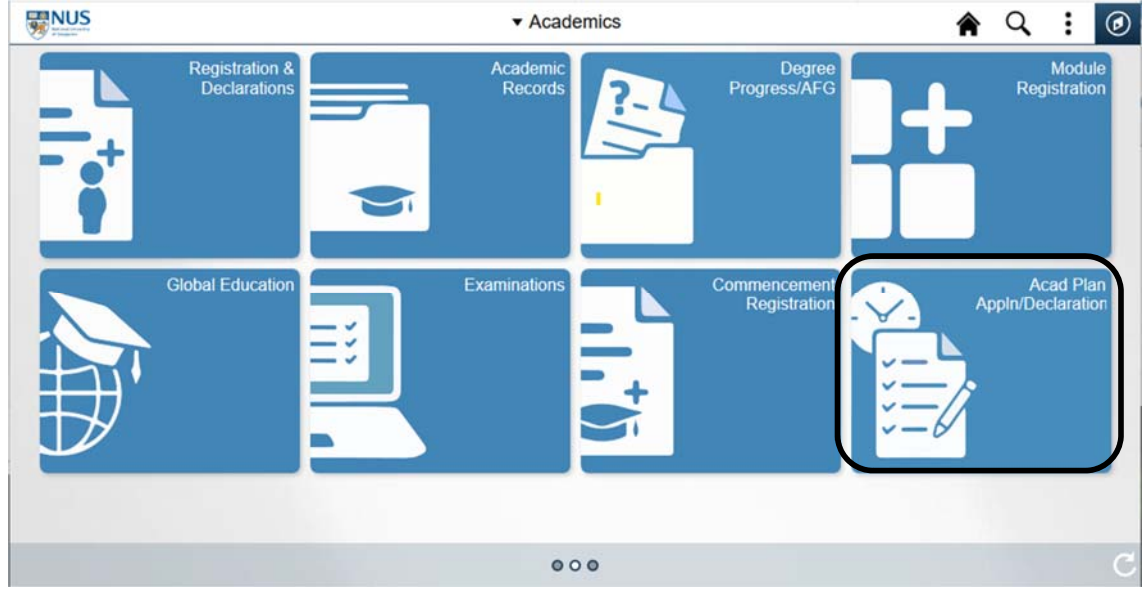

### Click Acad Plan Appln/Declaration Icon.

**2) Select 'Apply for Restricted Plan'.** 

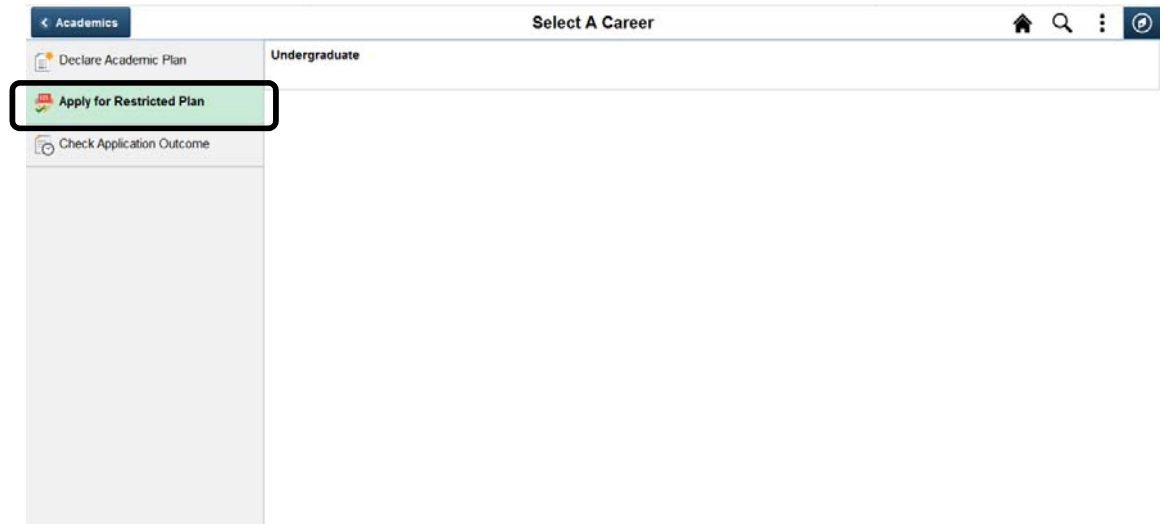

# **3) Select your Career.**

# Click 'Undergraduate'.

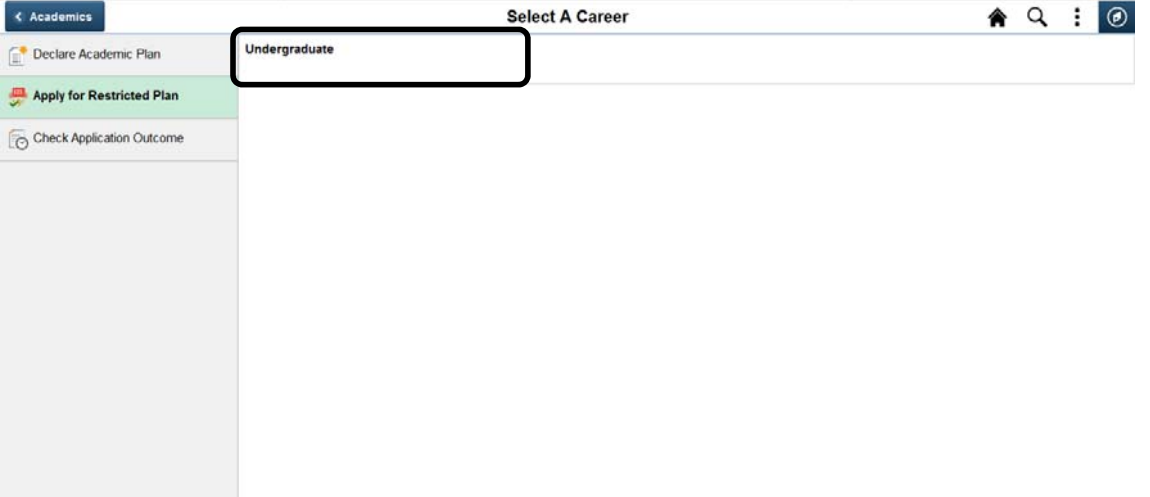

### **4) Select the Faculty/School you wish to apply the Restricted Plan** You will see a page that shows the offering Faculties/Schools for the Restricted Plans

Click on the offering Faculty/School button for the Restricted Plan you wish to apply.

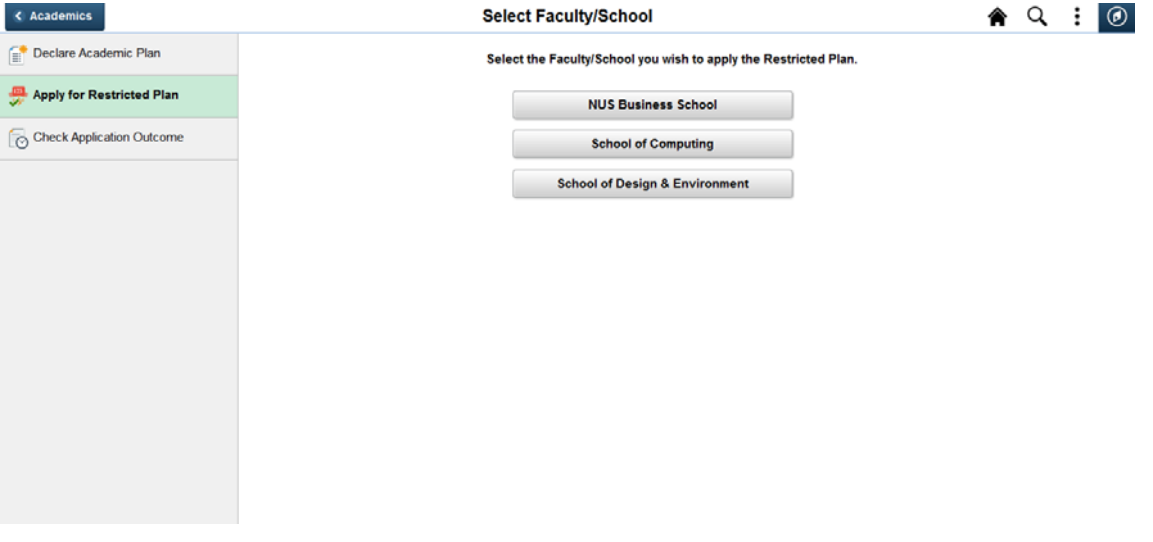

#### **5) Select Restricted Plan**

You will see a page that shows the available Restricted Plans from the Faculty/School for selection.

## Click on the restricted plan you wish to apply for.

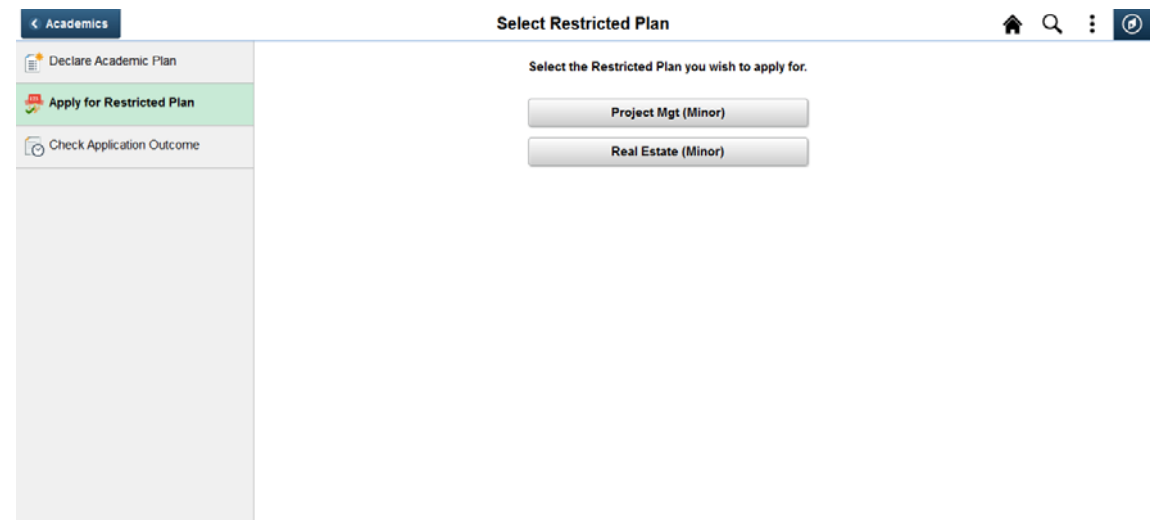

## **6) Fill in the application page accordingly and click 'Submit' once done.**

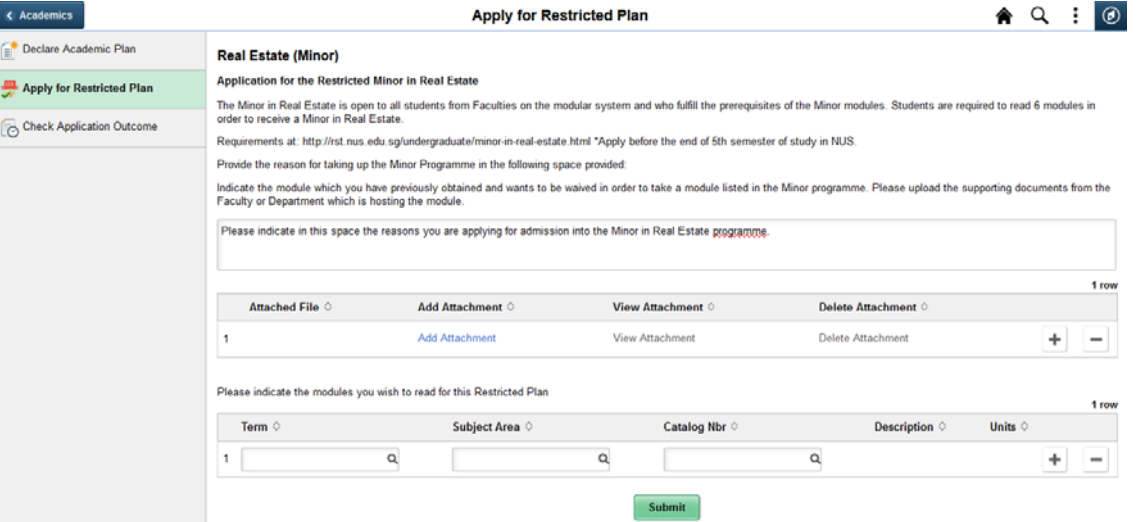

## You will see a confirmation message that your application is submitted.

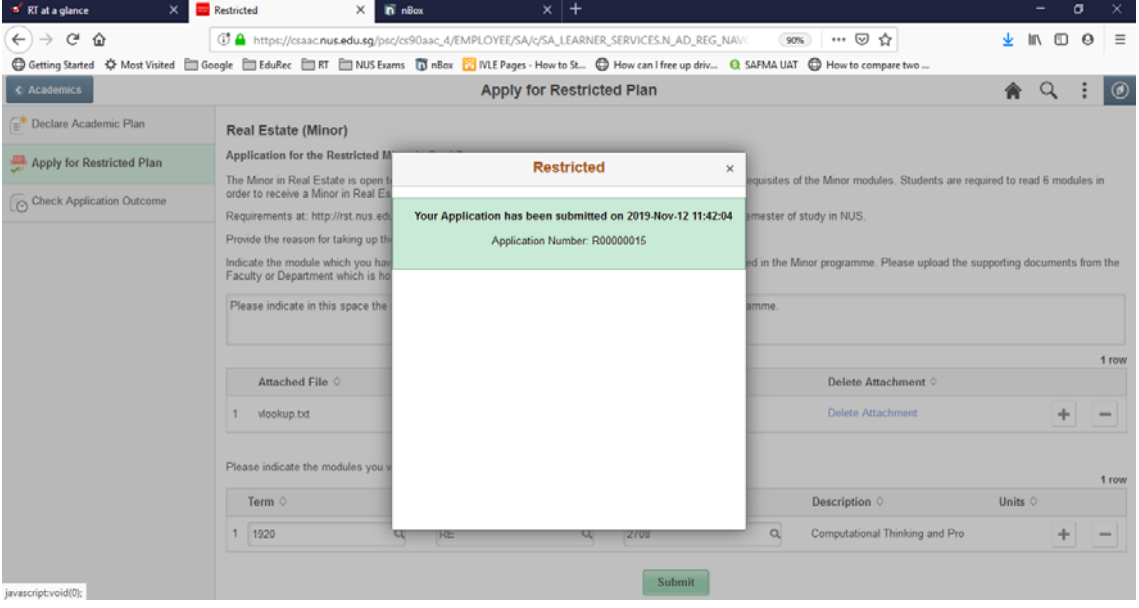

## **7) Check Application Outcome**

Once the application is submitted, click on 'Check Application Outcome' to check the status of the application.

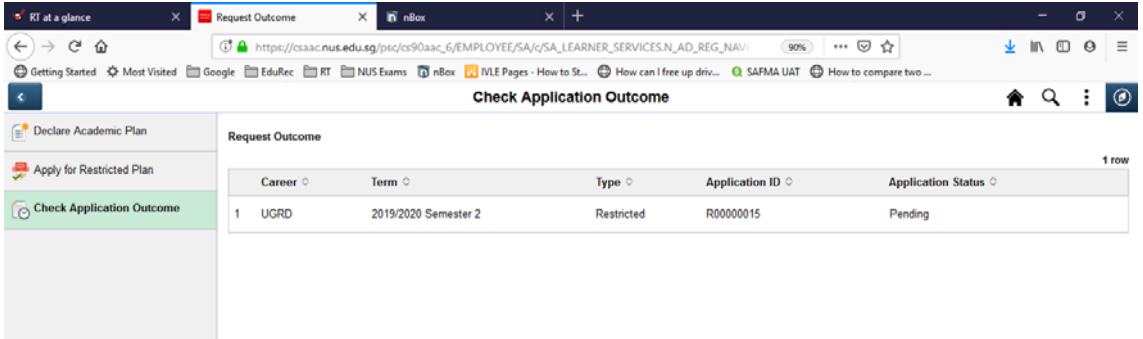